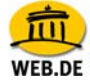

## **Zertifikate in Internet Explorer installieren**

Die WEB.DE-Zertifikate werden benötigt, um die digitalen Unterschriften von WEB.DE FreeMail-Anwendern zu überprüfen. Bitte installieren Sie dazu auf

## [http://trustcenter.web.de](http://trustcenter.web.de/)

alle WEB.DE TrustCenter-Zertifikate in Ihrem Browser - auf diese Weise können Sie jedes von uns ausgestellte Zertifikat überprüfen, egal zu welcher Zertifikatklasse es gehört.

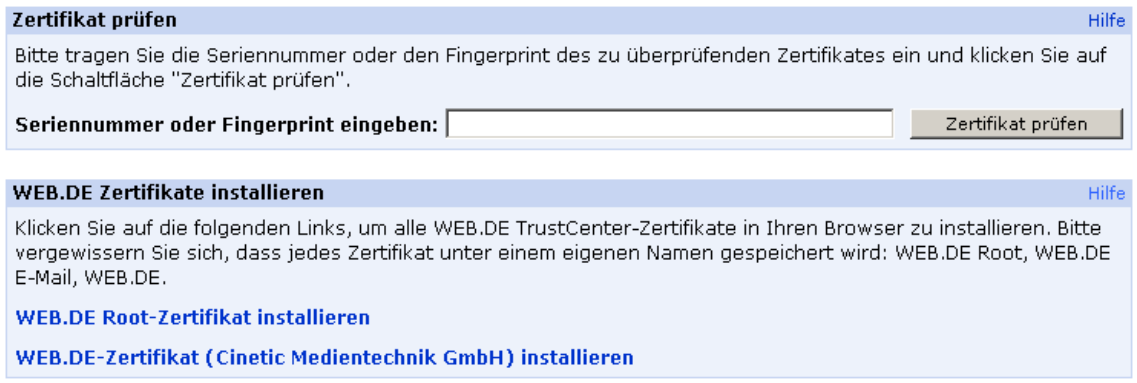

1. Nach Klick auf "WEB.DE Root und E-Mail-Zertifikat installieren" öffnet sich das Downloadfenster; wählen Sie die Option "Öffnen."

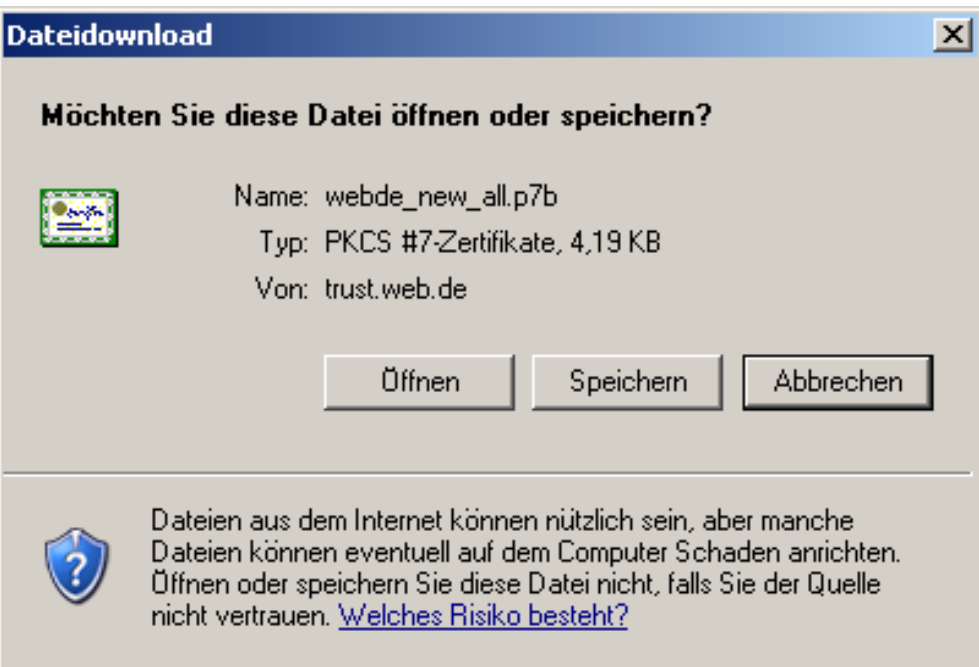

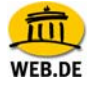

2. Im folgenden Fenster werden die zu installierenden Zertifikate im Zertifikatsspeicher angezeigt.

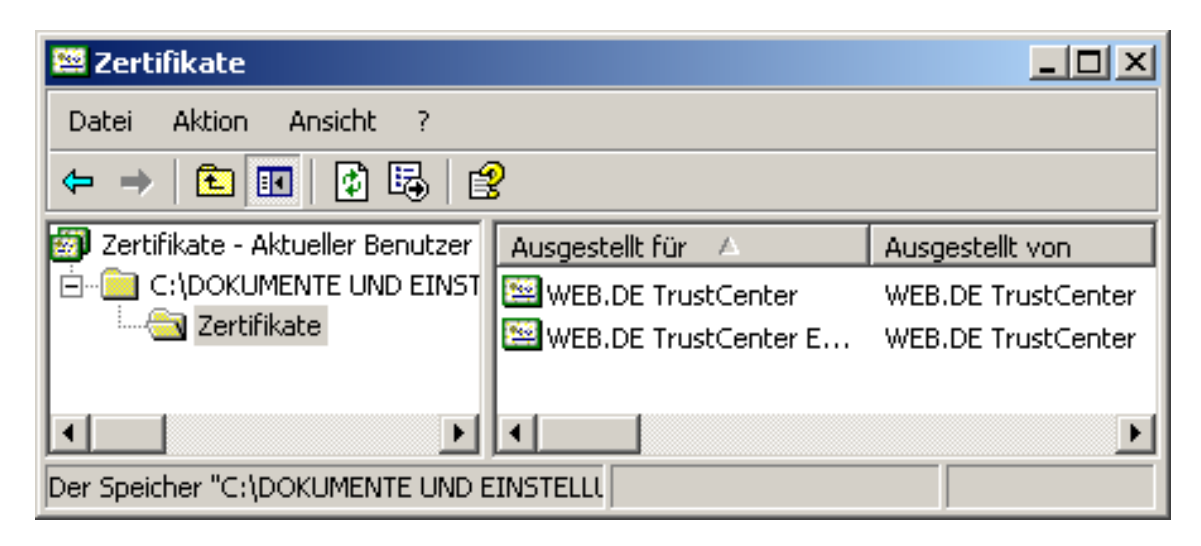

3. Doppelklicken Sie auf ein Zertifikat, um dessen Informationen angezeigt zu bekommen. Wählen Sie im Reiter "Allgemein" den Punkt "Zertifikat installieren".

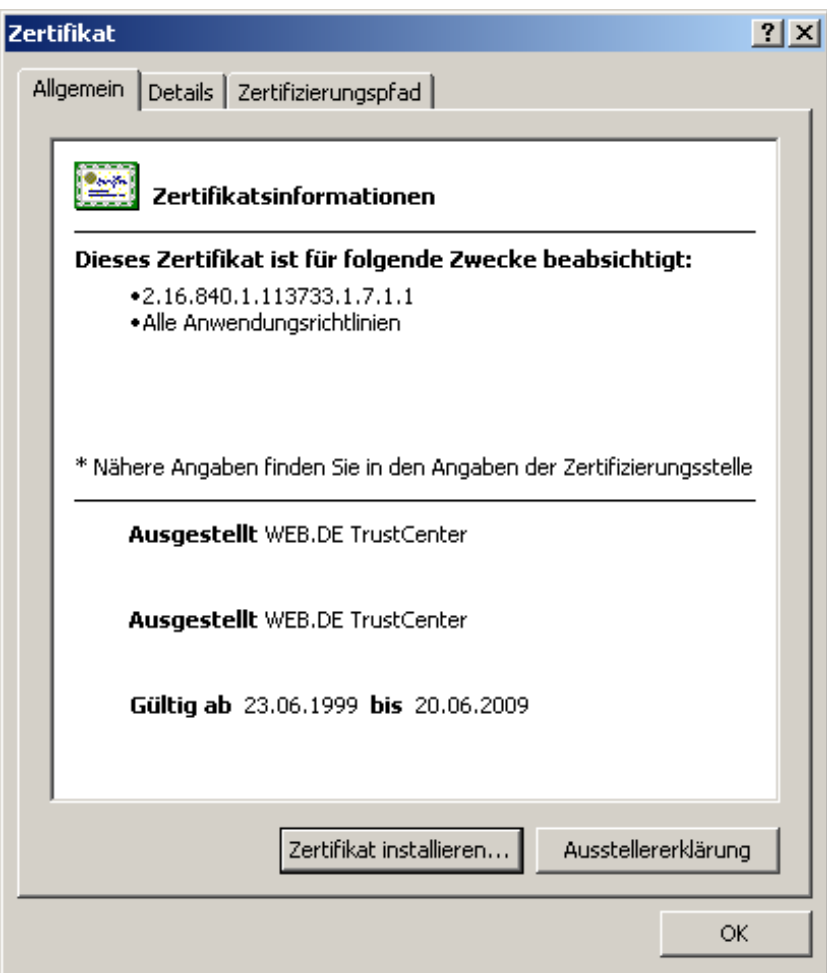

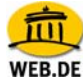

4. ...und folgen Sie dem Assistenten.

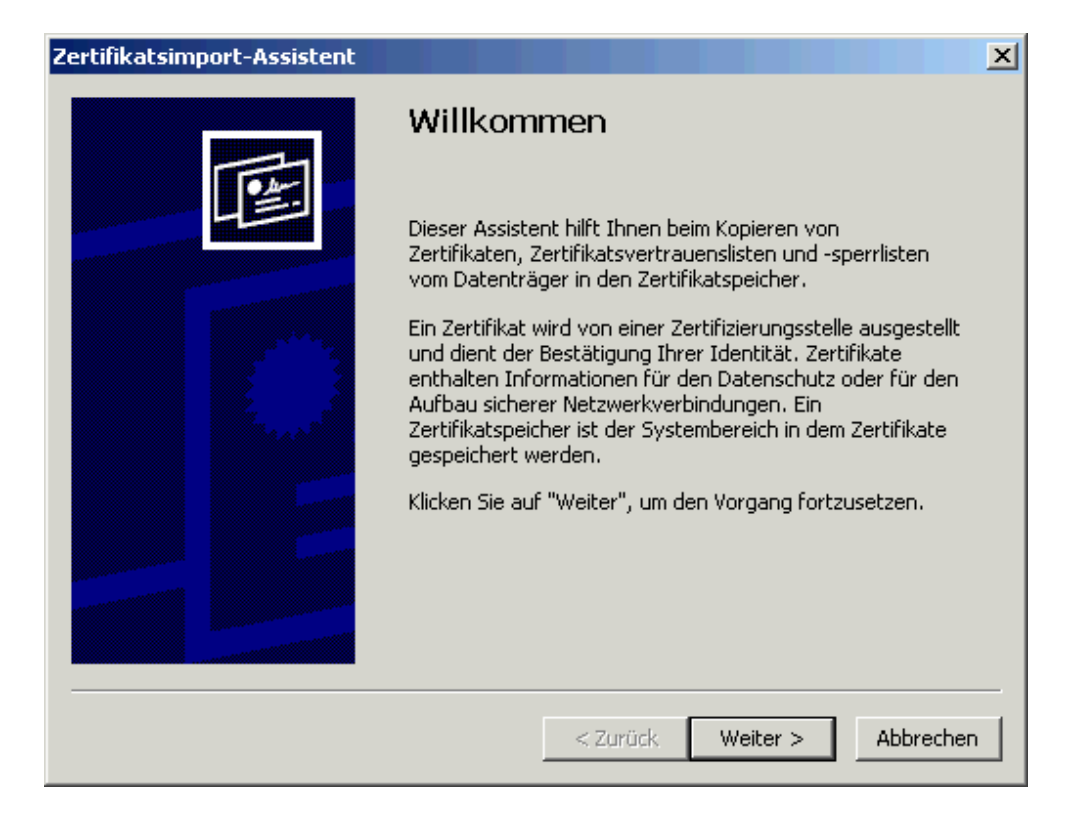

5. Wählen Sie "Zertifikatsspeicher automatisch auswählen" und bestätigen Sie mit "Weiter".

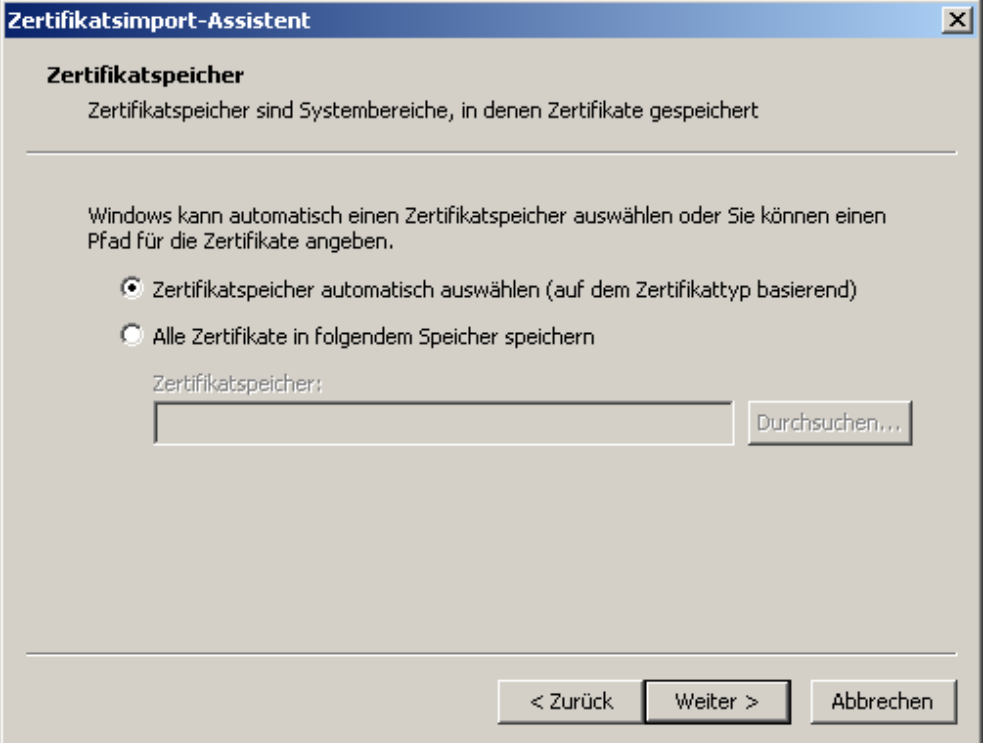

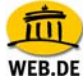

6. Bestätigen Sie mit "Fertig stellen."

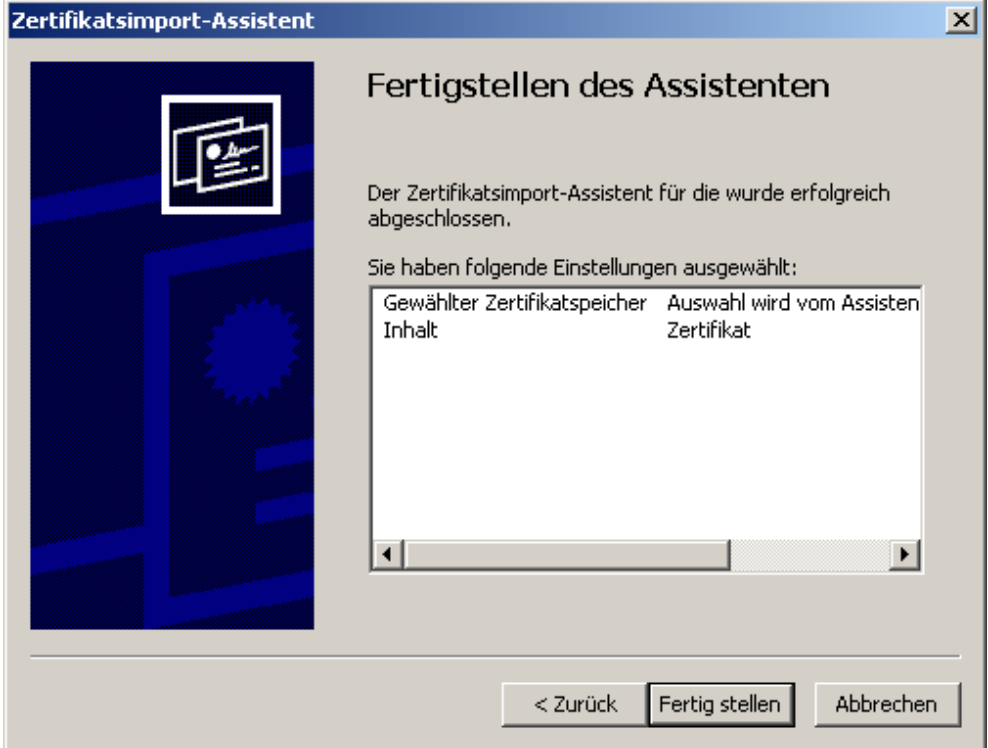

7. Abschließend erhalten Sie die Bestätigung über den erfolgreichen Importvorgang.

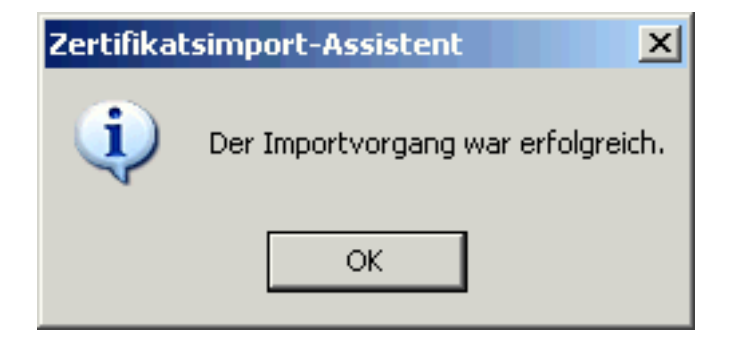

8. Wiederholen Sie die Schritte 3 bis 6 zur Installation des zweiten Zertifikats. Sie können nun eine sichere Verbindung aufbauen. Ihre Daten werden verschlüsselt übertragen und sind für Dritte nicht mehr lesbar.